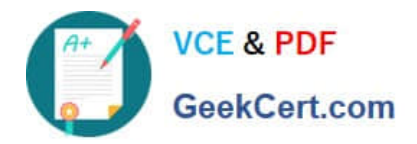

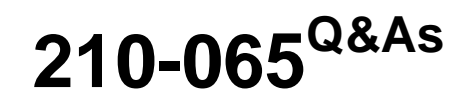

Implementing Cisco Video Network Devices

# **Pass Cisco 210-065 Exam with 100% Guarantee**

Free Download Real Questions & Answers **PDF** and **VCE** file from:

**https://www.geekcert.com/210-065.html**

100% Passing Guarantee 100% Money Back Assurance

Following Questions and Answers are all new published by Cisco Official Exam Center

**C** Instant Download After Purchase

- **83 100% Money Back Guarantee**
- 365 Days Free Update
- 800,000+ Satisfied Customers

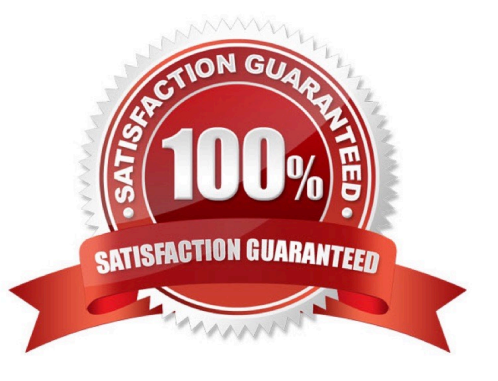

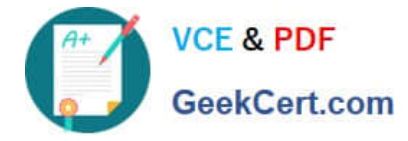

#### **QUESTION 1**

An engineer is recovering the password for an admin that has been locked out of a CTS 500-32 not registered to the Cisco Unified Communications Manager. Which option must be entered into the username field when prompted?

- A. pwreset
- B. admin
- C. helpdesk
- D. pwrecovery
- Correct Answer: D

#### Reference:

https://www.cisco.com/c/en/us/td/docs/telepresence/cts\_admin/1\_7/admin/guide/cts\_admin/ctsadmin\_cfg.html

## **QUESTION 2**

Refer to the exhibit.

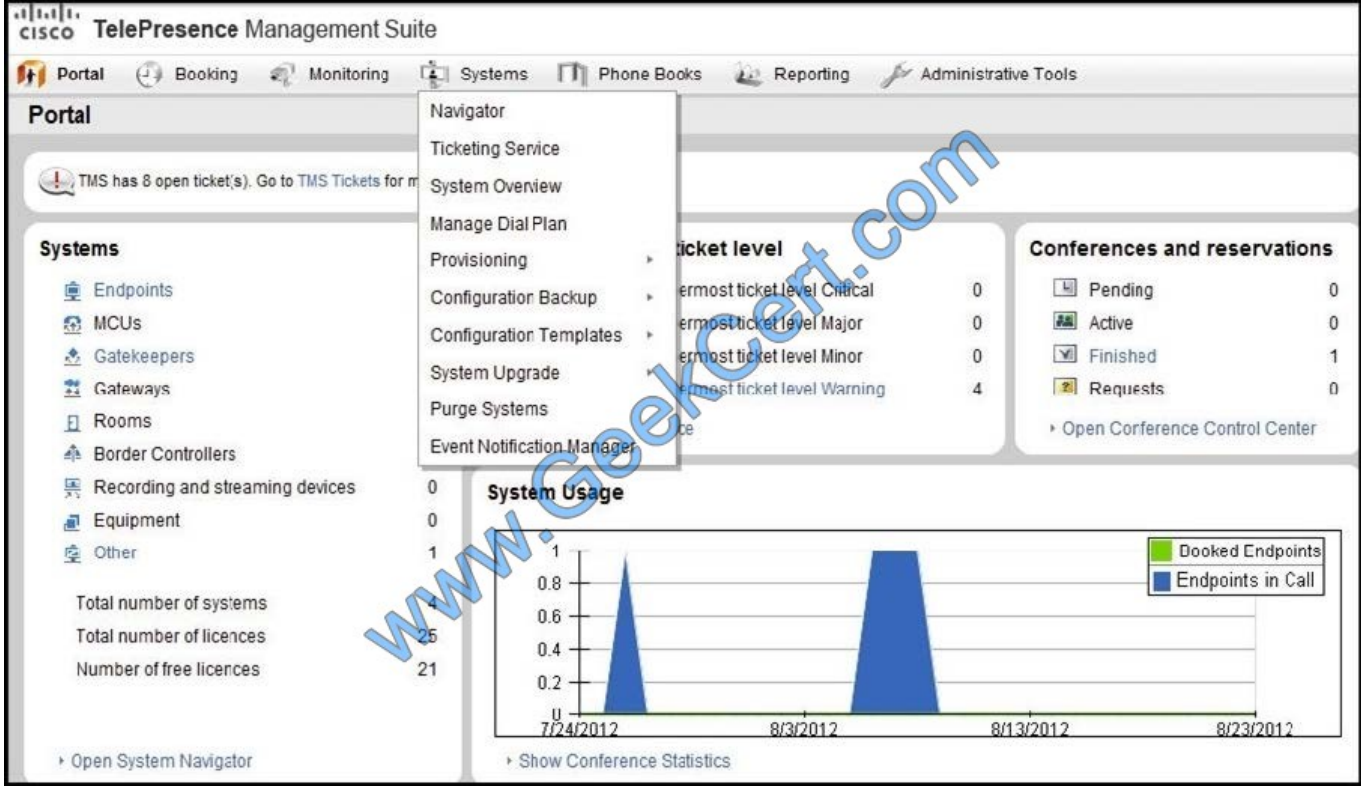

Which system tab can be used to add video infrastructure devices and endpoints?

- A. Navigator
- B. System Overview

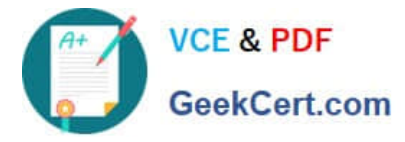

- C. Configuration Templates
- D. Provisioning
- E. Administrative Tools

Correct Answer: A

Section 1 - Basic Endpoint configuration Step 1 - Prior to setting up the traversal zone you will need to get all of your endpoints registered to your video network. There are several ways to do this for simplicity we will walk you through just one option. a. On your lab laptop open a web browser and navigate to your Telepresence Management Suite (TMS) instance at: http://tms.collab.com/tms b. Login as

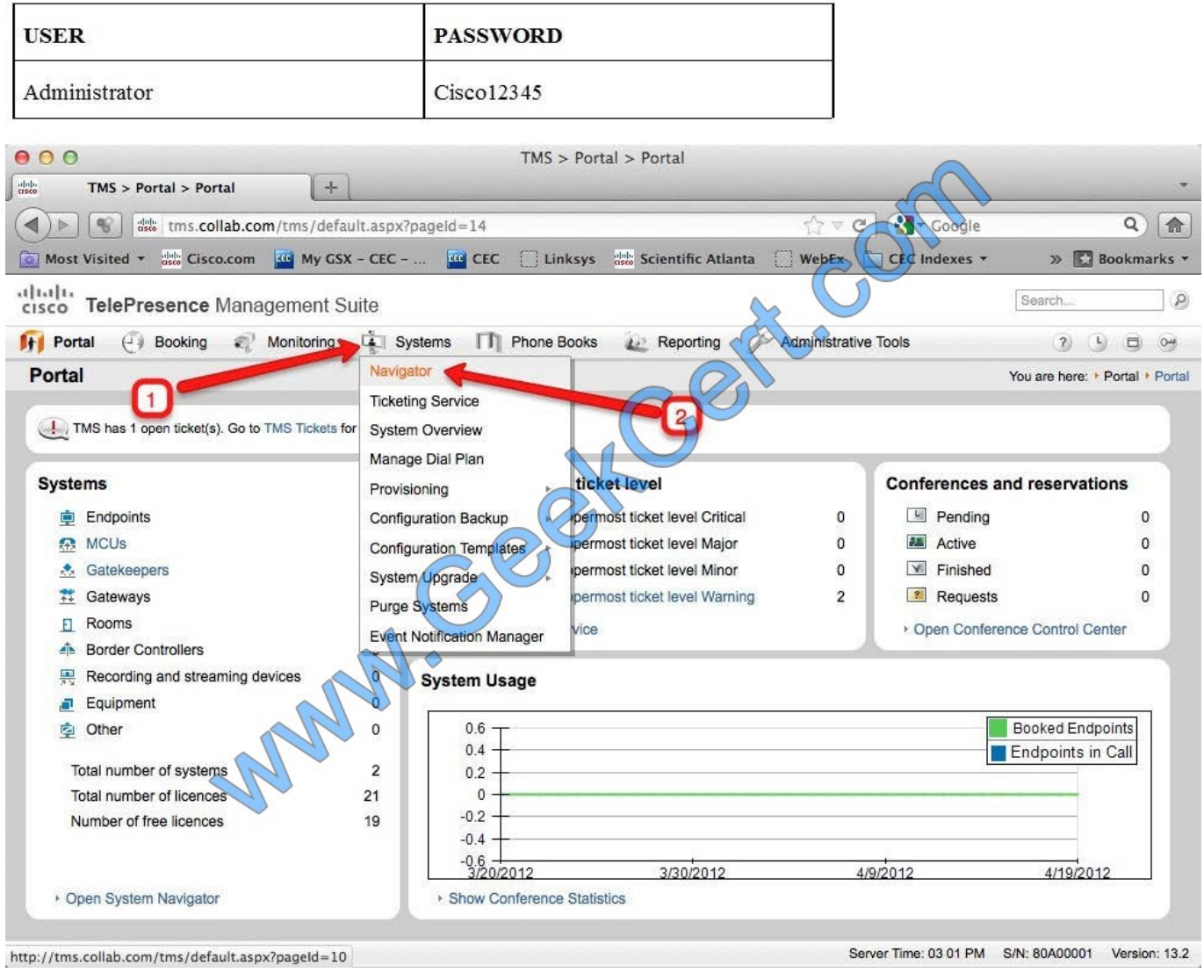

Figure 1 TMS Login Step 2 -Navigate to Systems Navigator (Figure 1) Step 3 - Click the "Endpoints" folder on the left side of the window and click "add systems" as depicted below in Figure 2

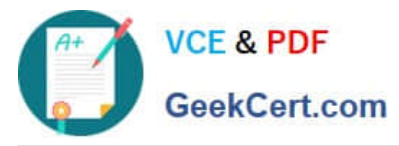

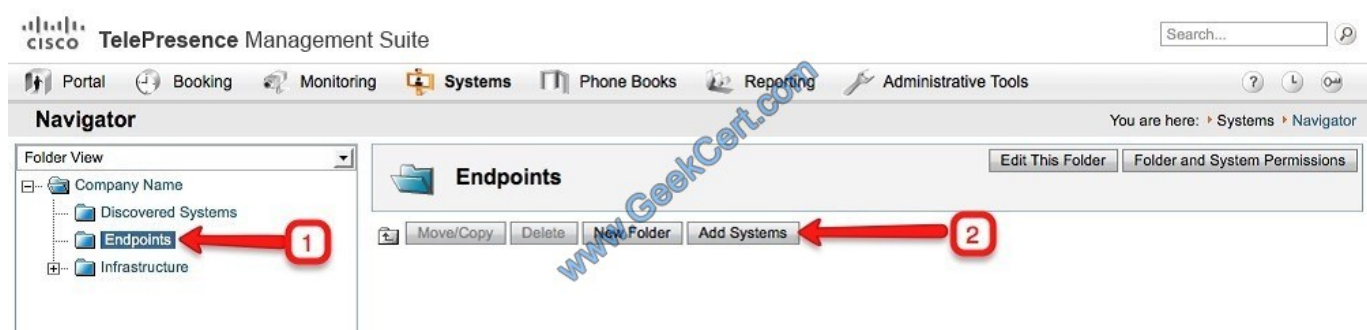

Figure 2 Adding Endpoints

Step 4 - Enter the IP address of your C60, and the EX60 that is not registered to CUCM into the Specify Systems text field, separating each with a comma as depicted in Figure 3below.

-Make sure that you: Leave the ISDN and IP zones "Collab Demo"

-Ensure that the time zone is set to "Eastern"

-You can find the IP address of your EX60s via the system information screen on the touch panel.

-For the C60 press the home key then the far right smart button to bring up your System information screen.

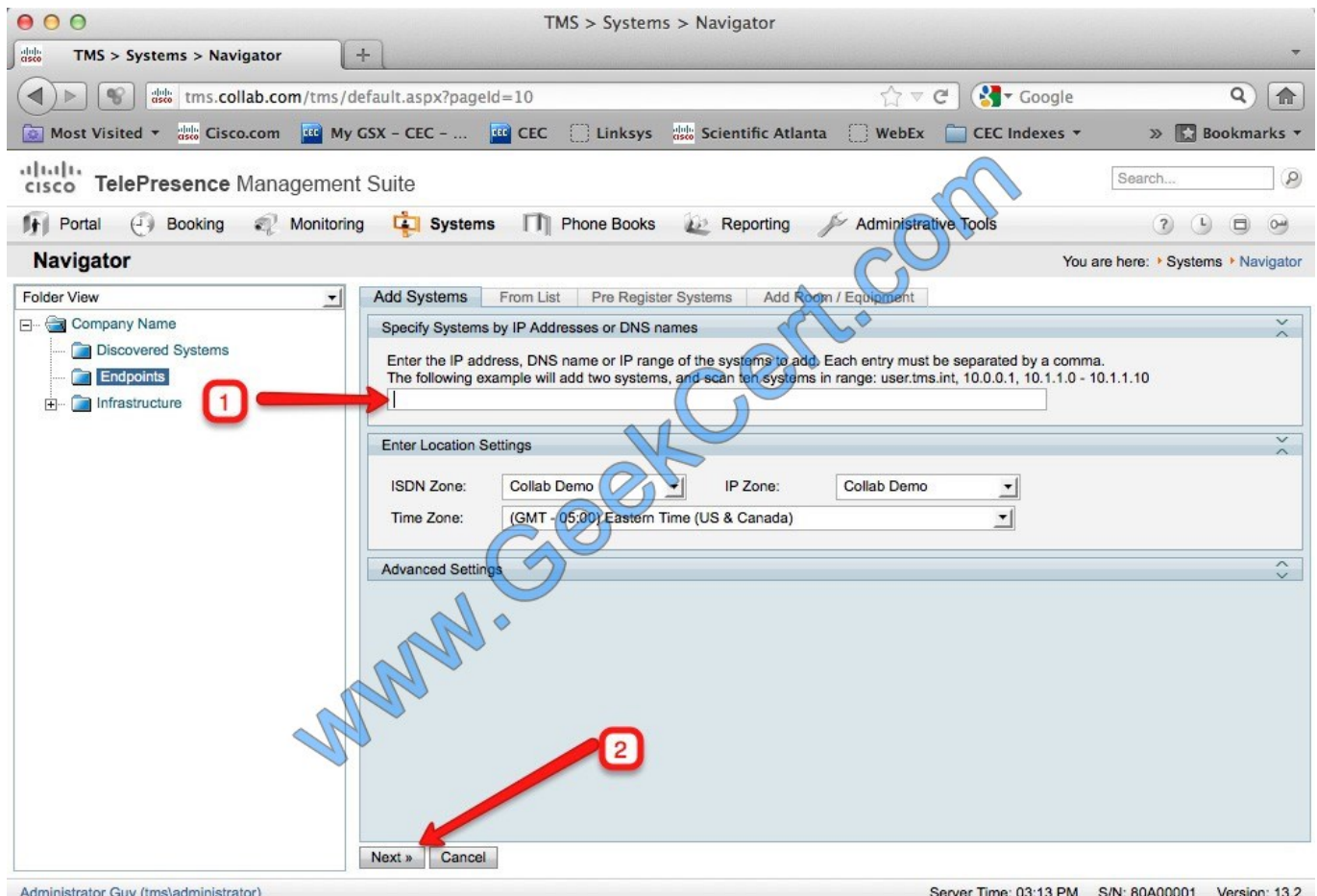

Figure 3 Adding Endpoints to TMS

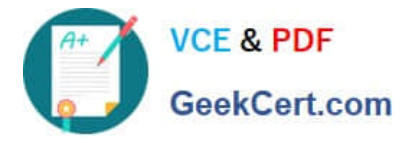

Step 5 - Click next, a progress window will appear as TMS reaches out to each endpoint. Once completed you see the "Add Result" screen showing that the endpoints were successfully discovered.

Step 6 - Finally click "Finish Adding Systems" as depicted in Figure 4.

NOTE: If your endpoints throw warnings click the check box next to them to view and correct the warnings or click "Add system despite Warnings" if available

altali.<br>cisco TelePresence Management Suite

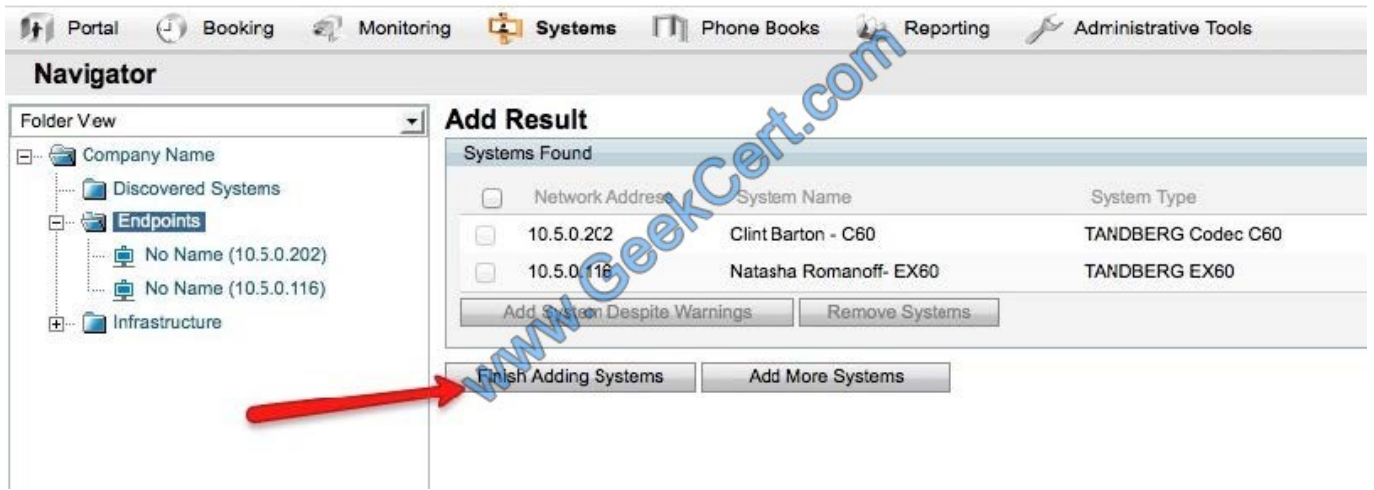

Reference: http://ciscovideolab.com/mediawiki/index.php?title=Lab1

http://www.cisco.com/c/dam/en/us/td/docs/telepresence/infrastructure/tms/admin\_guide/Cisco-TMS-Admin-Guide-14-6.pdf

#### **QUESTION 3**

Refer to the exhibit.

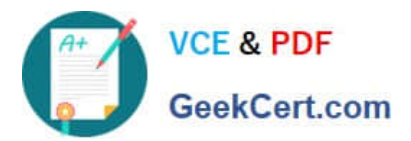

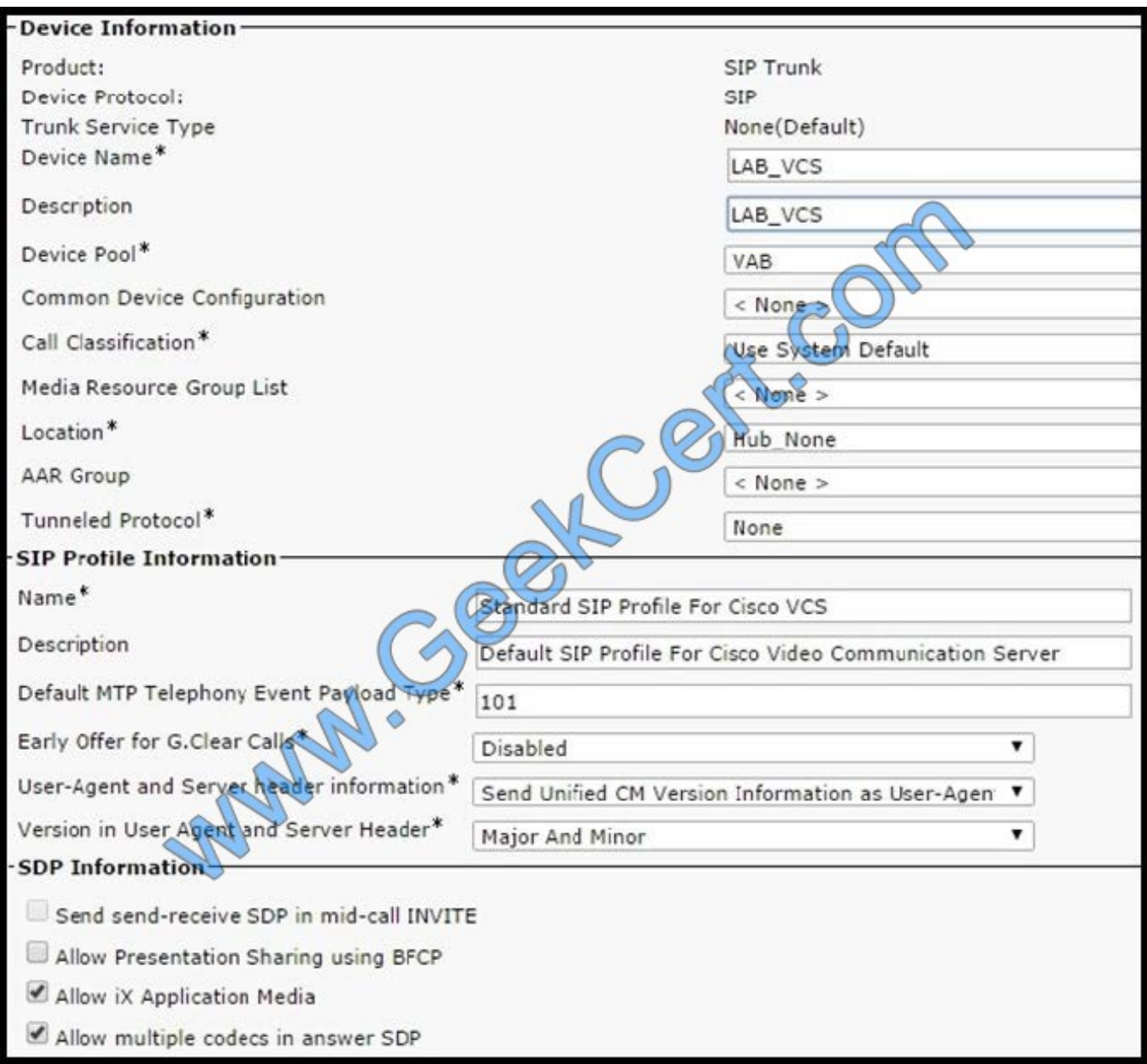

A network engineer configures a Cisco Unified Communications Manager and VCS integration via a SIP trunk. Endpoint A is able to conduct video calls to Endpoint B. When Endpoint A attempts to share presentation content with Endpoint B, Endpoint B sees the presentation video on the main screen rather than on the presentation display. What is the cause?

- A. The default MTP telephony payload is incorrect.
- B. The SIP trunk is not running on all active Cisco Unified Communications Manager nodes.
- C. MTP is not forced to be required.
- D. BFCP is not enabled.
- E. The MTP preferred codec is incorrect for content presentation.

Correct Answer: D

Configuring the SIP Profile for phone devices This creates the SIP Profile that is to be applied to all phone devices.

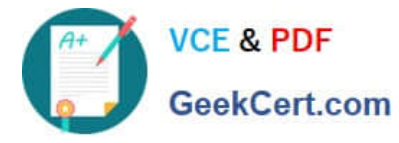

1.

On Unified CM, go to Device> Device Settings> SIP Profile.

2.

Click Copy against the Standard SIP Profile.

3.

Configure the following fields, leaving everything else a sits default value:

4.

Click Save

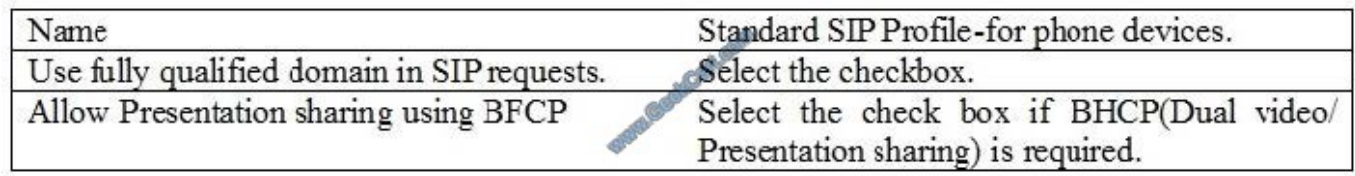

Reference: http://www.cisco.com/c/dam/en/us/td/docs/telepresence/infrastructure/vcs/config\_guide/Cisco\_VCS\_Cisco\_ Unified\_Communications\_Manager\_Deployment\_Guide\_CUCM\_8\_9\_and\_X7-2.pdf

### **QUESTION 4**

Conference solution for video streaming (Choose two)

A. TCS

B. VCS

C. TMS

D. TS

E. MCU 4500

Correct Answer: AE

#### **QUESTION 5**

Refer to the exhibit. When the administrator clicks the ticket number of any of the open tickets, which two actions are presented to the administrator? (Choose two.)

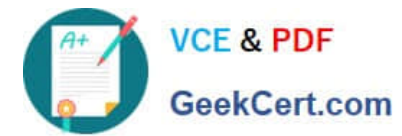

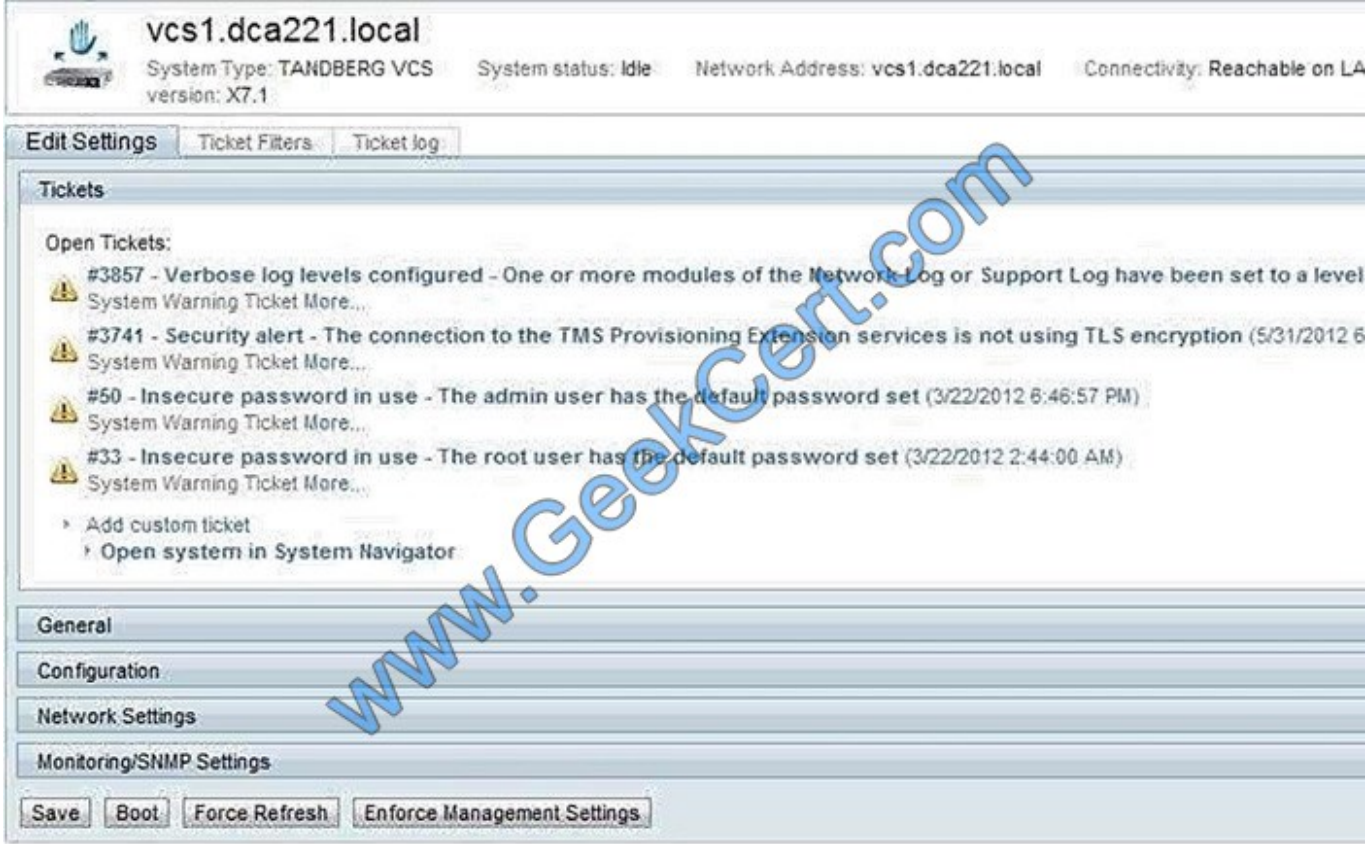

- A. ignore ticket
- B. acknowledge ticket
- C. delete ticket
- D. close ticket
- E. escalate ticket

Correct Answer: AB

[Latest 210-065 Dumps](https://www.geekcert.com/210-065.html) [210-065 PDF Dumps](https://www.geekcert.com/210-065.html) [210-065 Braindumps](https://www.geekcert.com/210-065.html)

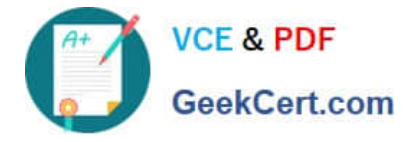

To Read the Whole Q&As, please purchase the Complete Version from Our website.

# **Try our product !**

100% Guaranteed Success 100% Money Back Guarantee 365 Days Free Update Instant Download After Purchase 24x7 Customer Support Average 99.9% Success Rate More than 800,000 Satisfied Customers Worldwide Multi-Platform capabilities - Windows, Mac, Android, iPhone, iPod, iPad, Kindle

We provide exam PDF and VCE of Cisco, Microsoft, IBM, CompTIA, Oracle and other IT Certifications. You can view Vendor list of All Certification Exams offered:

### https://www.geekcert.com/allproducts

# **Need Help**

Please provide as much detail as possible so we can best assist you. To update a previously submitted ticket:

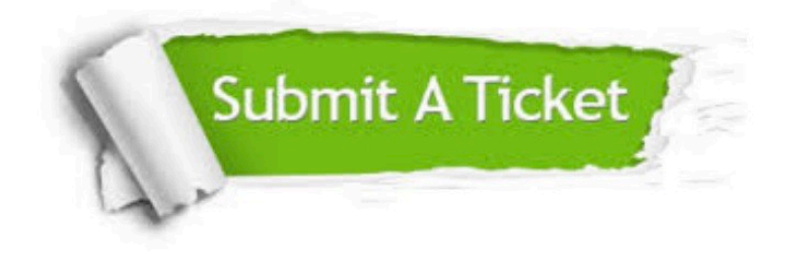

#### **One Year Free Update**

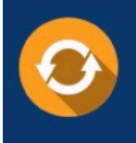

Free update is available within One fear after your purchase. After One Year, you will get 50% discounts for updating. And we are proud to .<br>poast a 24/7 efficient Customer upport system via Email

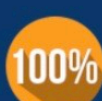

**Money Back Guarantee** To ensure that you are spending on

quality products, we provide 100% money back guarantee for 30 days from the date of purchase

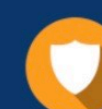

#### **Security & Privacy**

We respect customer privacy. We use McAfee's security service to provide you with utmost security for vour personal information & peace of mind.

Any charges made through this site will appear as Global Simulators Limited. All trademarks are the property of their respective owners. Copyright © geekcert, All Rights Reserved.